# **Technology Marketing Toolkit**

The Technology Marketing Toolkit app helps you gauge and monitor your company's performance with insightful widgets and Key Performance Indicator (KPI) functions that allow you to devise data-driven initiatives to boost your company's financial health, revenue, and growth. This app is available for ConnectWise PSA, Autotask, and Kaseya BMS users. Initially designed for Robin Robins, this app is now available to everyone who wants to secure success for their MSP and company.

What's in this article:

- [How to install Technology Marketing Toolkit](#page-0-0)
- [How to access the app](#page-0-1)
- [What are the Technology Marketing Toolkit dashboards?](#page-1-0)
- [How can I start using Technology Marketing Toolkit?](#page-2-0)
	- <sup>o</sup> [1. Connect your software.](#page-2-1)
	- [2. Map your account to Technology Marketing Toolkit](#page-3-0)
	- [3. Configuring your KPI widgets](#page-3-1)
	- [4. Validating your dashboards and widgets](#page-4-0)
	- <sup>o</sup> [5. Start benchmarking](#page-5-0)
	- [6. Add or use KPI templates for your peer group](#page-5-1)

# <span id="page-0-0"></span>How to install Technology Marketing Toolkit

To install the app:

- 1. Go to **Marketplace** on the MSPbots app then click the **Apps** tab.
- 2. Scroll down and find **Technology Marketing Toolkit**. Click the app.
- 3. Click **Install**.

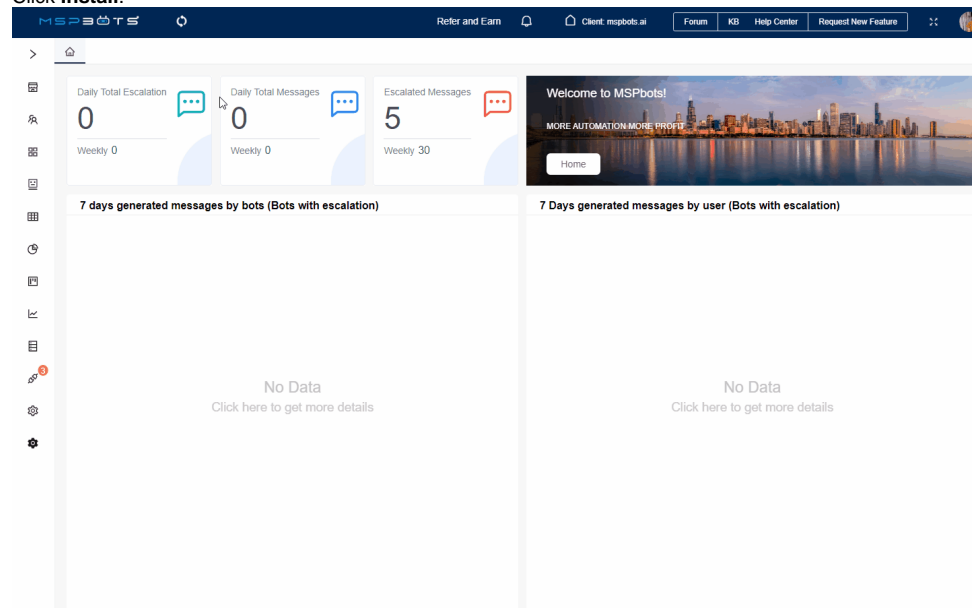

## <span id="page-0-1"></span>How to access the app

Once installed, you can access the Technology Marketing Toolkit app by going to **[Apps](https://app.mspbots.ai/Apps)** on the MSPbots app menu and clicking **Technology Marketing Toolkit App** on the Apps tab.

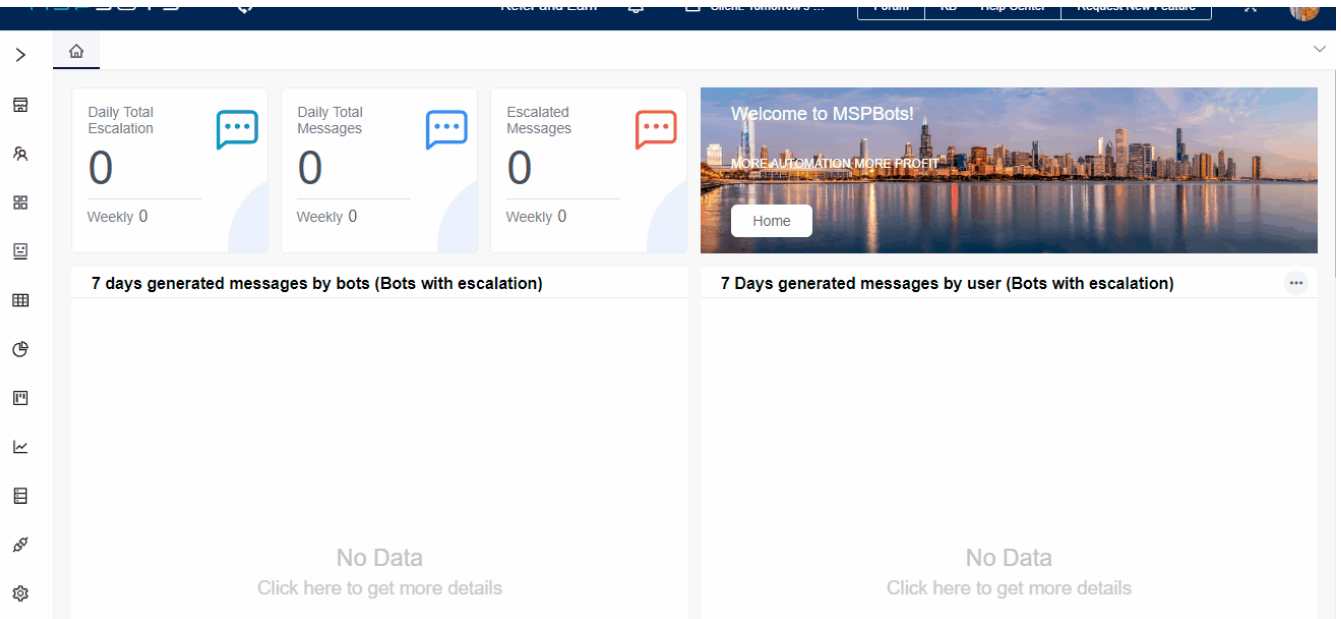

# <span id="page-1-0"></span>What are the Technology Marketing Toolkit dashboards?

The Technology Marketing Toolkit app has two dashboards that accessed by clicking **Dashboards** on the Welcome Page and selecting the dashboard you want to view.

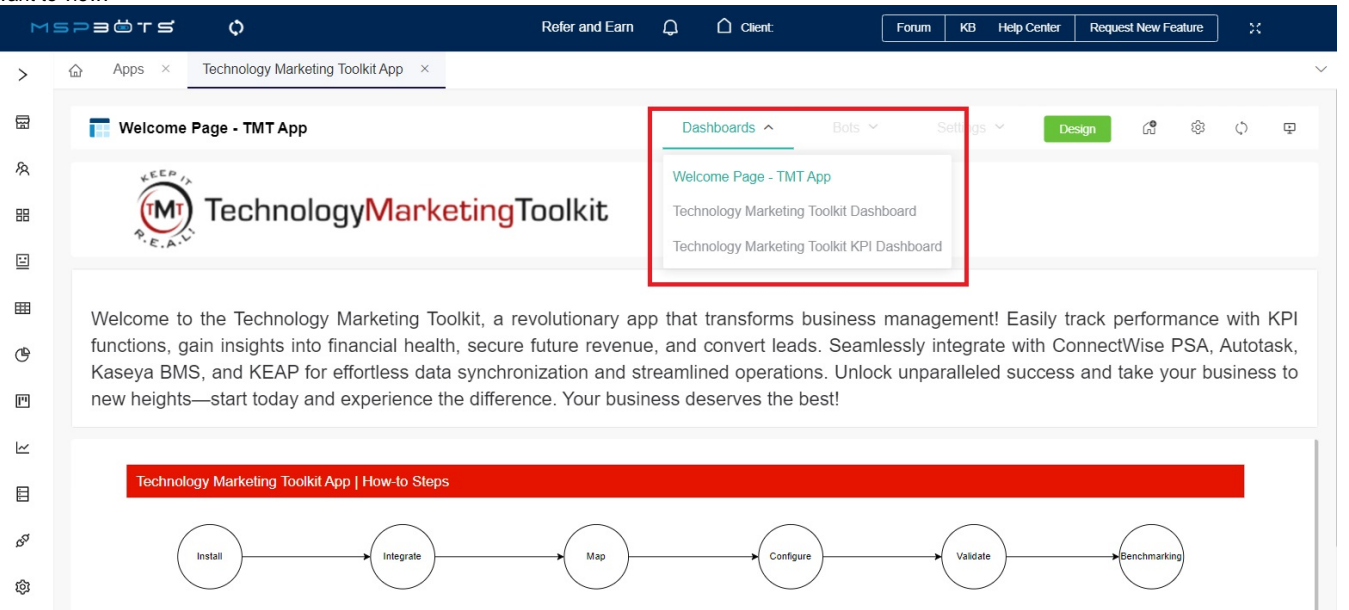

**Technology Marketing Toolkit Dashboard** - This dashboard shows Company Financial KPIs like Net Profit and Gross Revenue and Sales and Marketing KPIs like Raw Leads and Qualified Leads. You can filter the data using the **Data Range** slicer.

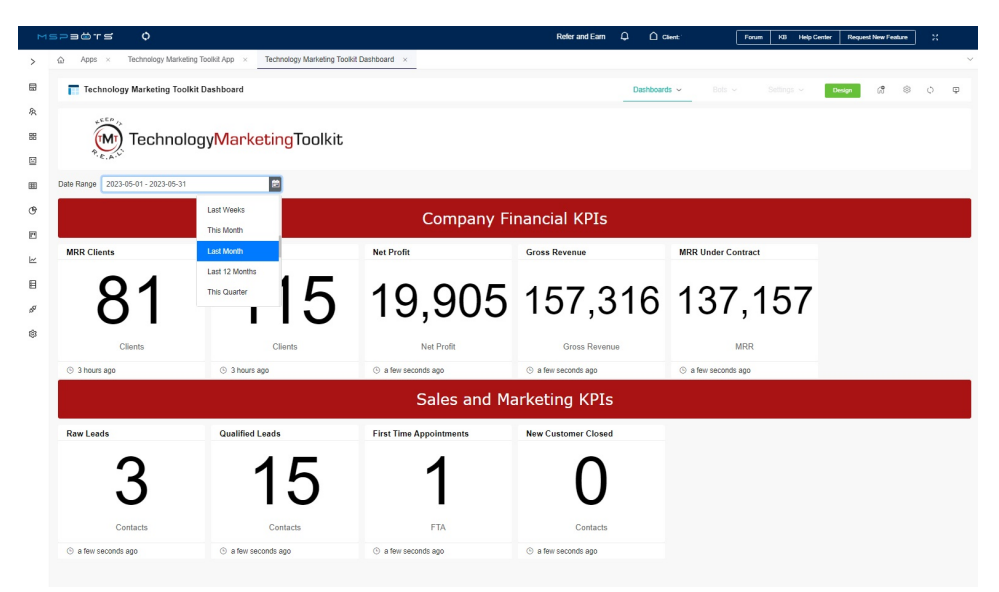

The Technology Marketing Toolkit Dashboard contains the following widgets:

- **MRR Clients** A card number displaying the count of clients with recurring service contracts
- **Active Clients**  A card number displaying the count of clients with active contracts
- **Net Profit**  A card number displaying the net profit from the Technology Marketing Toolkit financial mapping
- **Gross Revenue**  A card number displaying the gross revenue from the Technology Marketing Toolkit financial mapping
- **MRR Under Contract**  A card number displaying the total recurring revenues from the Technology Marketing Toolkit financial mapping
- **Raw Leads**  A card number displaying the count of contacts tagged as a raw lead
- **Qualified Leads**  A card number displaying the count of contacts tagged as a raw lead
- **First-Time Appointments**  A card number displaying the count of first-time appointments
- **New Customer Closed**  A card number displaying the count of contacts tagged as a new customer closed
- **New Customer MRR Added**  A card number displaying the total recurring revenue (MRR field in Keap Opportunities) based on the estimated close date of closed or won opportunities
- **Total Contract Value**  A card number displaying the total contract value (Final Opportunity Amount field in Keap Opportunities) based on the estimated close date of closed or won opportunities
- ٠ **Technology Marketing Toolkit KPI Dashboard** - Unlike the previous dashboard that shows the overall number for each KPI, this dashboard shows the drill-through of your data at a glance. You can filter the data using the **Time Frame** slicer.

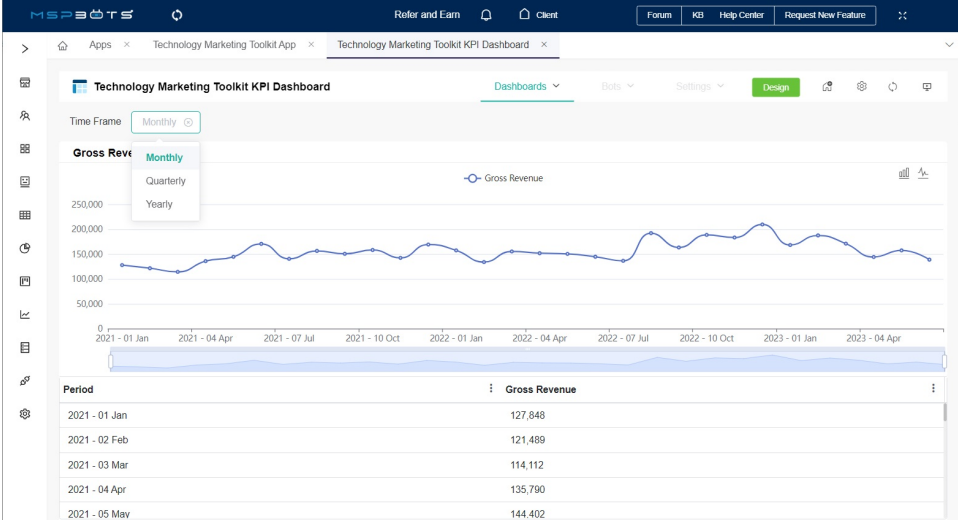

## <span id="page-2-0"></span>How can I start using Technology Marketing Toolkit?

Once you have successfully installed Technology Marketing Toolkit, connected your PSAs and software to MSPbots, and configured some settings, you are ready to use the app.

#### <span id="page-2-1"></span>**1. Connect your software.**

The Technology Marketing app work on the software in the table below. Click your PSAs and software to view the guide on how to connect these to MSPbots.

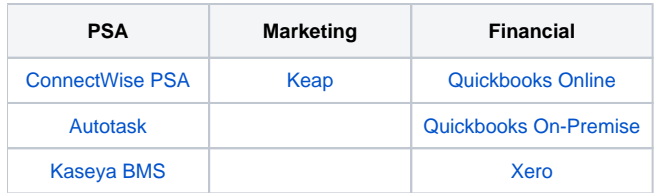

## <span id="page-3-0"></span>**2. Map your account to Technology Marketing Toolkit**

The KPI values and data in your dashboards are generated from your datasets and become available after your account is successfully mapped.

To map your account,

- 1. On the MSPbots app, go to **Settings** > **Account Mapping**. MSPECTS  $\circ$ Refer and Earn  $\Omega$  $\bigcap$  cik Forum | KB Help Cer  $\widehat{\omega}$ Accounting Mapping  $\chi$  $\rightarrow$ 冒 Accounting Dashboard  $\hat{a}$ Quickbooks Online  $\vee$  Profit & Loss Statement Edit Mapping Templates 盟  $\Xi$ Q Search Map to **Technology Marketing Toolkit**  $\blacksquare$ Drag items to the specific account directly on the right. Service Leadership SLI Built-In Template Bering McKinley Built-In Template ල Uncategorized Income Built-In Template Encore Uncategorized Expense  $\overline{\mathbb{P}}$ N-able Benchmark Built-In Template Sales Billable Expense Income Taylor Business Group TAAP Built-In Template  $\sim$ Technology Marketing Toolkit Built-In Template  $\boxminus$ TruMethods Built-In Template ø MSP Finance Team Mapping Ø Mapping for DSTech TAAP-Compliant-COA-BS (RTP#+ACT#+ACT) TAAP-Compliant-COA-P&L (RTP#+ACT#+ACT) 2. Go to **Map to** and select **Technology Marketing Toolkit** Built-in Template from the dropdown list. 3. Select the accounts to map on the left box and drag them to the right. 4. Click **Save** when done.
- 

For a complete guide on how to map your accounts, read the article [How to Access and Use the Accounting Mapping Feature](https://wiki.mspbots.ai/x/ZYHoAQ). Ensure that you select **Tech nology Marketing Toolkit** Built-in Template from the dropdown list.

### <span id="page-3-1"></span>**3. Configuring your KPI widgets**

You need to set up your widgets to show the specific data and values that you want to monitor and use for measuring your company's performance. By configuring your widgets, you can filter out unnecessary data and focus on only the important ones.

To configure your widgets:

1. On the **Technology Marketing Toolkit** app, go to **Settings** and select **Technology Marketing Toolkit KPI Settings**.

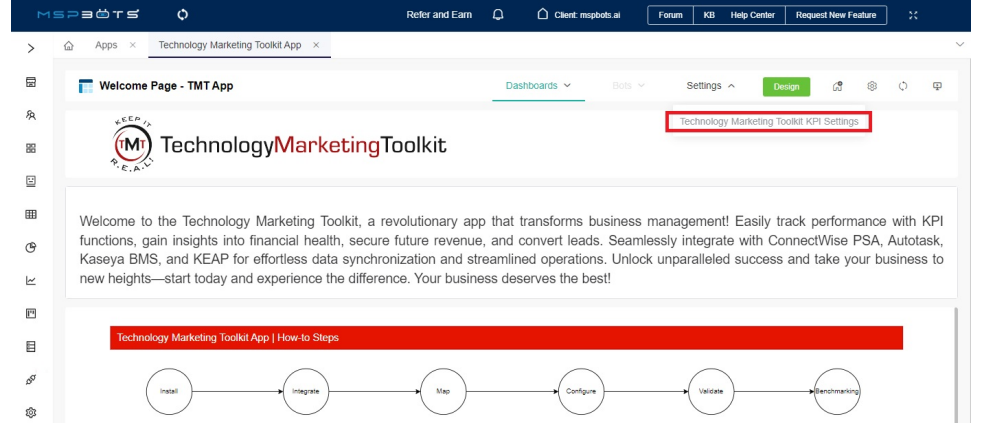

- 2. Once in the Technology Marketing Toolkit Settings window, go to **Clients and Contracts** and select the entries to be included in the results from the following dropdown fields:
	- **Company Type / Classification**

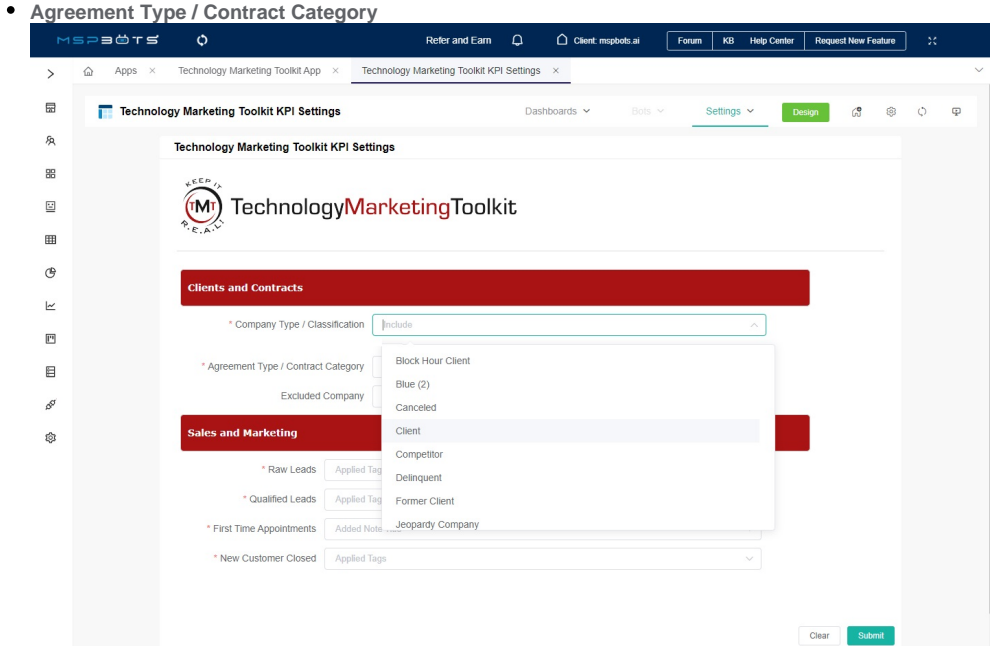

You can include multiple entries and also delete selected entries.

- 3. Next, go to Sales and Marketing and select the tags that will be applied to the following:
	- **Raw Leads**
	- **Qualified Leads**
	- **First Time Appointments**
	- **New Customer Closed**

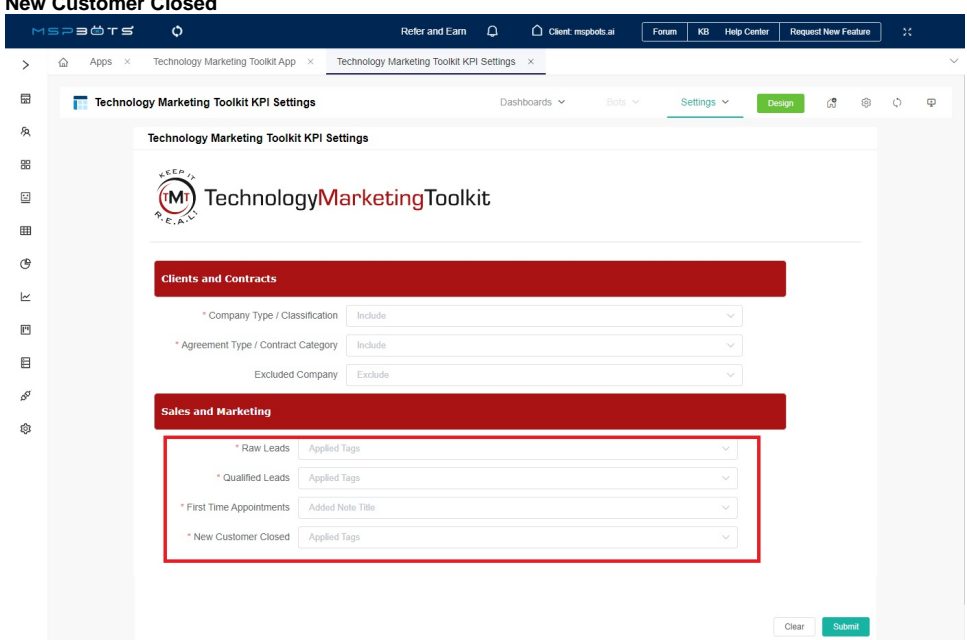

- 4. When done, click **Submit** then **Close**.
- 5. Review and validate the edited widget.

# <span id="page-4-0"></span>**4. Validating your dashboards and widgets**

You are now ready to view your dashboards. Go to **Dashboards** and check if the **Technology Marketing Toolkit Dashboard** and the **Technology Marketing Toolkit KPI Dashboard** show correct data

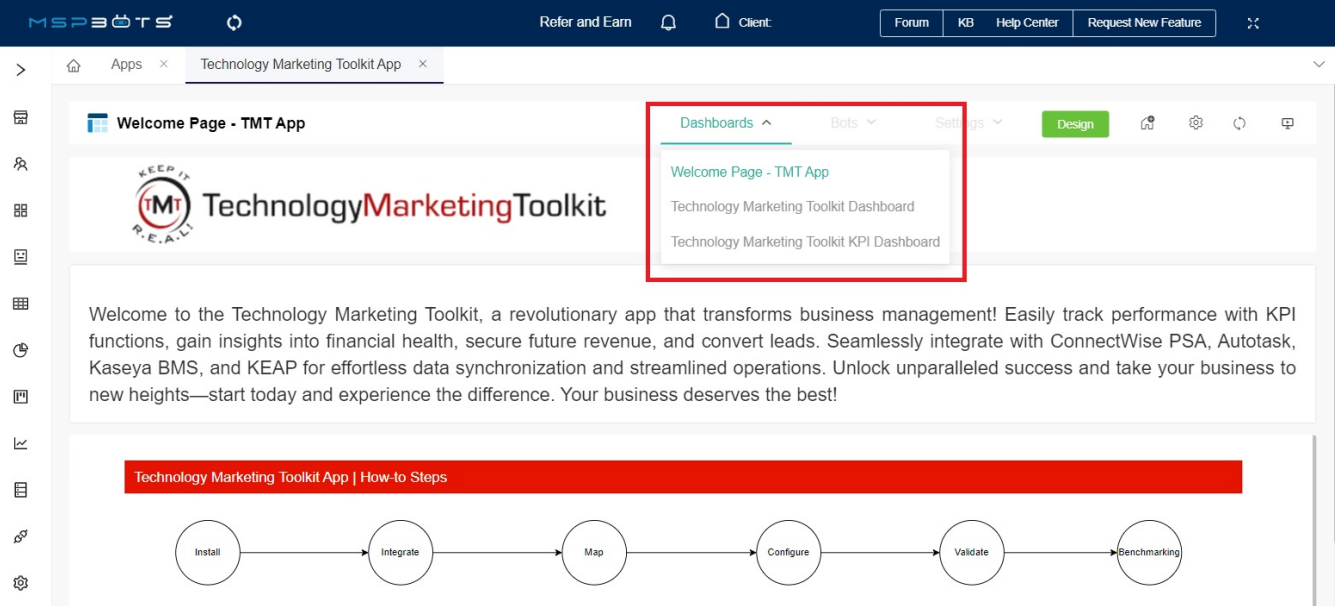

#### <span id="page-5-0"></span>**5. Start benchmarking**

Now that your KPIs are in place in the app, you can start benchmarking to evaluate your company's performance and identify best practices that will help improve your service and operations. Begin by selecting KPI benchmarks and creating or joining peer groups. The following guides have the information that will jump-start your peer group benchmarking.

- [How to create a peer group](https://wiki.mspbots.ai/x/2JIgAg)
- [How to join a peer group](https://wiki.mspbots.ai/x/2JIgAg)

### <span id="page-5-1"></span>**6. Add or use KPI templates for your peer group**

These steps will add a KPI widget using your chosen KPI template for your peer group.

Only peer group captains can add and use KPI templates for KPI widgets.

- 1. In the MSPbots app, go to **[PeerGroup](https://app.mspbots.ai/PeerGroup)**.
- 2. Select your peer group from the list on the Peer Group window.
- 3. Click the **+Add** button.

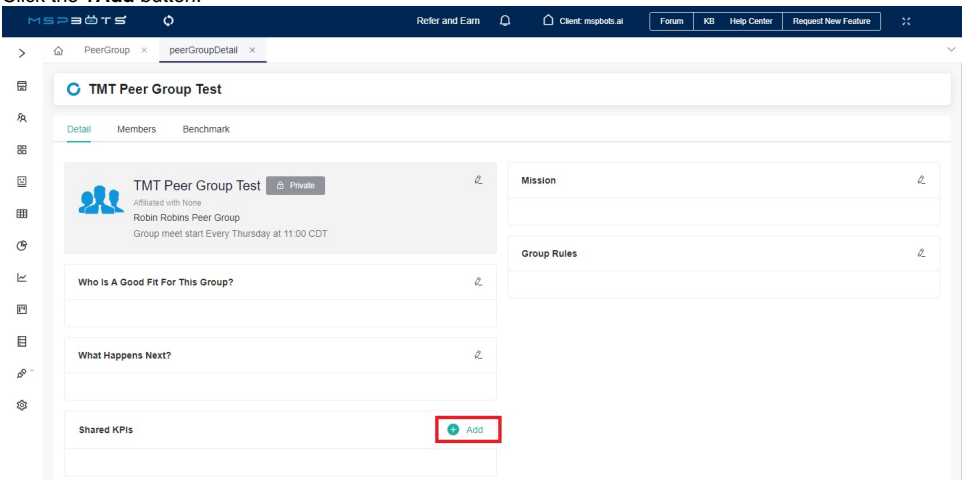

4. In the Add Widget window, search for TMT Peer Group KPI. Refer to the image below for Steps 4 to 6.

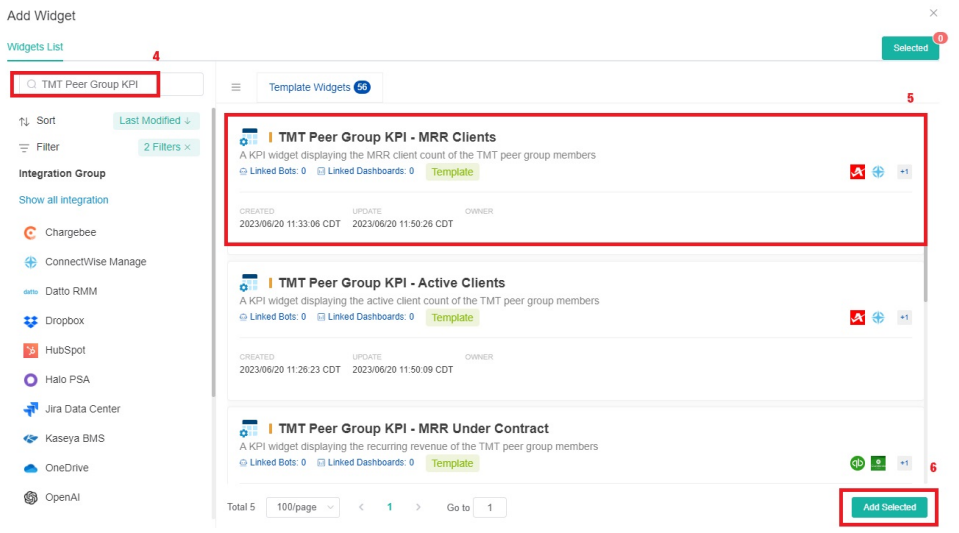

5. Next, select the KPIs for adding.

6. Click **Add Selected** when done with your selections.

For related information on adding KPIs, go to the article [How to Add a KPI for Your Peer Group](https://wiki.mspbots.ai/x/PyFKAw).